**الشرح العربي الرسمي للـ Snort** 

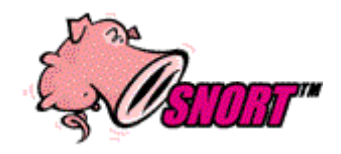

# **Super Linux : الكاتب**

# **http://www.security4arab.net**

ماهو الـ? IDS Snort

محلل حقیقي للحزم الشبكیه او مایسمى باللـ Packet ویقیك من انواع عده من الاتتاك مثل البفر اوفر فلو وعملیات المسح الشبكي (سكان بورت) والـ CGI Attacks والـ SMB probes وايضاً OS fingerprinting attempts والكثير ..

طبعاً شرحي مخصص لأنظمة الردهات فقط ،،

ابدا بالشرح الان

اولا نقوم بتغییر بورتكول الـ SSH من 1 الى 2

اول قم بتحریر ملف الـ config\_sshd/ssh/etc/ باستخدام المحرر الى تفضله ومن ناحیتي افضل الـ nano

كود:HTML

pico /etc/ssh/sshd\_config

قم بالبحث على2,1 Protocol#

وامسح الـ # الموجوده بجانبه ورقم 1 والفاصله ,

لكي یظهر بهذا الشكل

Protocol 2

قم بحفظ عملك

كود:HTML

CTRL + X and press Y and Entre

بعد الانتهاء

قم بعمل رستارت للـ SSH

كود:HTML

root@server [~]# service sshd restart

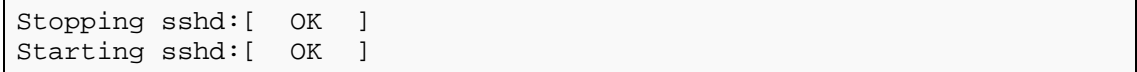

الان لنقم بانشاء مجلد في الرووت باسمsnort

#### كود:HTML

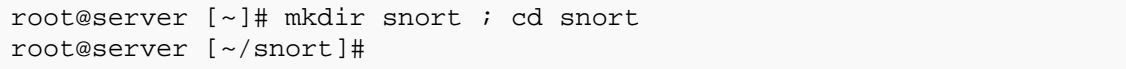

الان نقوم بانزال السنورت والعدید من المكتبات والملفات الي یحتاجها السنورت

اولا نقوم بانزل السنورت

كود:HTML

wget<http://www.snort.org/dl/snort-2.1.3.tar.gz>

#### كود:HTML

wget<http://phplens.com/lens/dl/adodb390.tgz>

كود:HTML

wget<http://acidlab.sourceforge.net/acid-0.9.6b23.tar.gz>

#### كود:HTML

wget<http://www.gzip.org/zlib/zlib-1.2.1.tar.gz>

#### كود:HTML

wget<http://www.aditus.nu/jpgraph/downloads/jpgraph-1.13.tar.gz>

كود:HTML

wget<http://www.tcpdump.org/release/libpcap-0.7.2.tar.gz>

#### كود:HTML

wget<http://unc.dl.sourceforge.net/sourceforge/pcre/pcre-4.1.tar.gz>

الان قمنا بانزال السنورت وجمیع مایحتاجه من مكتبات وملفات

اولاً نقوم بتنصیب الـ Zlib عن طریق الامر التالي

## كود:HTML

tar -xvzf zlib-1.2.1.tar.gz cd zlib-1.2.1 ./configure make make install cd ..

الان نقوم بتنصیب الـLibpcap

كود:HTML

tar –xvzf libpcap-0.7.2.tar.gz cd libpcap-0.7.2 ./configure make make install cd ..

الان نقوم بتنصیب الـpcre

كود:HTML

tar -xvzf pcre-4.1.tar.gz cd pcre-4.1 ./configure make make install cd ..

#### الان نقوم بتنصیب الـSnort

كود:HTML

groupadd snort useradd -g snort snort mkdir /etc/snort mkdir /var/log/snort tar -xvzf snort-2.1.3.tar.gz cd snort-2.1.3 ./configure --with-mysql=/usr/local/mysql make make install

الان نقوم بنسخ ملفات الكونفج الى مجلداتها الرئیسیه

كود:HTML

cp \* /etc/snort cd ../etc cp snort.conf /etc/snort cp \*.config /etc/snort

الان نقوم بالتعدیل في اعدادات الـ Snort

كود:HTML

pico /etc/snort/snort.conf

اذا كنت تملك شبكه داخلیه بین اجهزتك او سیرفراتك

قم بالبحث عن10.2.2.0/24 NET\_HOME var

وقم بتغییر الـ ips حسب الایبیات الداخلیه لسیرفراتك ولیس الایبیات الخارجیه

من ناحیتي انا سویتها مثل كذا

var HOME\_NET 192.168.1.1/2

بعدها قم بتغییر الـPath Rule

/etc/snort/الى var RULE\_PATH ../rules من

الان نقوم بالبحث عنmysql ,log :database output

ثم تعدیل الاعدادات فیه مثل السطر الى تحت

كود:HTML

output database: log, mysql, user=snort password=test dbname=snort host=localhost

قم بتغییر الباسورد الى باسورد الرووت الخاص بالـ Mysql

الان في نفس السطر الى عدلنا فیه قم بحذف علامه الـ #

CTRL + X and press Y and press Entreالان عملك بحفظ قم

الان من سطر الاوامر قم بالدخول الى الـ Mysql

كود:HTML

root@server [~/snort/snort-2.1.3/etc]# mysql Welcome to the MySQL monitor. Commands end with  $i$  or  $\gtrsim$ . Your MySQL connection id is 831 to server version: 4.0.20-standard Type 'help;' or '\h' for help. Type '\c' to clear the buffer. mysql>

الان لنقم بانشاء قواعد البیانات

كود:HTML

mysql> create database snort; >Query OK, 1 row affected (0.01 sec) mysql> grant INSERT,SELECT on root.\* to snort@localhost; >Query OK, 0 rows affected (0.02 sec) mysql> SET PASSWORD FOR snort@localhost=PASSWORD('test'); >Query OK, 0 rows affected (0.25 sec) mysql> grant CREATE, INSERT, SELECT, DELETE, UPDATE on snort.\* to snort@localhost; >Query OK, 0 rows affected (0.02 sec) mysql> grant CREATE, INSERT, SELECT, DELETE, UPDATE on snort.\* to snort; >Query OK, 0 rows affected (0.02 sec) mysql> exit >Bye

الان قم یتنفیذ هذا الامر

كود:HTML

mysql -uroot -ppass snort < contrib/create\_mysql

ملاحظه الـ pass بدله بباسورد الرووت الخاص بالـMysql

عد اضافه القاعده الان نقوم بالتاكد من ولوجها لقاعده البیانات

```
كود:HTML
```

```
root@server [~/snort/snort-2.1.3]# mysql 
Welcome to the MySQL monitor. Commands end with ; or \qquad \veeYour MySQL connection id is 840 to server version: 4.0.20-standard
Type 'help;' or '\h' for help. Type '\c' to clear the buffer. 
mysql> show databases; 
+-----------+ 
| Database | 
+-----------+ 
| eximstats | 
\overline{\phantom{a}} mail
| mysql | 
| snort | 
| test | 
.<br>+-----------+
5 rows in set (0.04 sec) 
mysql> use snort; 
Reading table information for completion of table and column names 
You can turn off this feature to get a quicker startup with -A 
Database changed 
mysql> show tables; 
+------------------+ 
| Tables_in_snort | 
+------------------+ 
 data
| detail | 
 encoding
 event
 icmphdr
 iphdr
 | opt | 
 reference
 reference system
 | schema | 
 | sensor | 
 sig_class
| sig_reference | 
 signature
 tcphdr
| udphdr | 
+------------------+ 
16 rows in set (0.01 sec) 
mysql> quit 
Bye 
root@server [~/snort/snort-2.1.3]#
```
الان نقوم بتركیب الـ JPGraph والـ adodb والـacid

كود:HTML

tar -xvzf jpgraph-1.13.tar.gz cp -rf jpgraph-1.13 /home/site/www/ tar -xvzf adodb390.tgz cp -rf adodb /home/site/www/ tar -xvzf acid-0.9.6b23.tar.gz cp -rf acid /home/site/www

الان نقوم بالتعدیل في اعدادات الـكونفق الخاصه بالاسكربت الي قمنا بنقله لمجلد الموقع

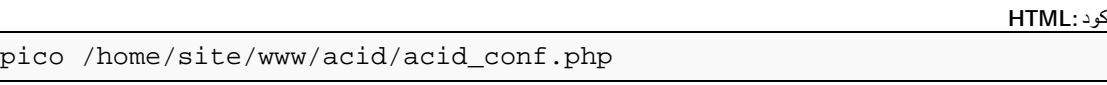

تعدل المهم الى فیه

عدل الـ كود:HTML

\$DBlib\_path = "/home/site/www/adodb";

ملاحظه بدل الـ site لازم تحط مجلد الموقع الخاص فیك

كود:PHP

```
$alert_dbname = "snort";<br>$alert_host = "localho
                  = "localhost";<br>= "";
$alert-port = "";<br>
$alert user = "root";$alert_user
$alert_password = "pass"; 
/* Archive DB connection parameters */ 
$archive_dbname = "snort";<br>$archive host = "localhost";
$archive_host = "localhost"; 
$archive_port = ""; 
$archive_user = "root"; 
$archive_password = "pass";
```
غیرها حسب المعلومات الى انت اخترتها ولاتنسى باسورد الـ root او الـ snort للـMySQL

وقم بالبحث عنpath\_ChartLib\$

وقم بتعدیله الى الباث الخاص بموقعك مثال السطر الى تحت

كود:HTML

\$ChartLib\_path = "/home/site/www/jpgraph-1.13/src";

CTRL + X And Press Y And Press Entreعملك بحفظ قم الان

اذهب من المتصفح

### http://ursite.com/acid/acid\_main.php

واختار من تحت الـ Page Setup وبعدها Acid Create

والان لم یبقى الى ربط السنورت بالكورن لكي یعمل بعد اعاده تشغیل السیرفر

بكل بساطه قم بالرجوع للمجلد الي انشئناه الخاص بالـ snort في مجلد الرووت

### cd /root/snort/snort-2.1.3

كود:HTML

cd /root/snort/snort-2.1.3 cp contrib/S99snort /etc/init.d/snort

بعدها قم بالتعدیل ملف السنورت

كود:HTML

pico /etc/init.d/snort

بعدها قم بتعدیل الـ =CONFIG الى كود:HTML

CONFIG=/etc/snort/snort.conf

وتعدیل الـ =GID\_SNORT الى

كود:HTML

SNORT\_GID=snort

CTRL + X And Press Y And Press Entreعملك بحفظ قم

بعدها قم یتفیذ هذه الاوامر

كود:HTML

cd /etc/init.d chmod 755 snort cd /etc/rc3.d ln -s ../init.d/snort S99snort ln -s ../init.d/snort K99snort cd /etc/rc5.d ln -s ../init.d/snort S99snort ln -s ../init.d/snort K99snort

واخیراً

snort –c /etc/snort/snort.conf

هذا الامر لتجربه عمل السنورت

تحیاتی كاتب الموضوعSuper Linux

ملاحظه : الموضوع مطبق كاملاً وقد اعتمدت على بعض المصادر في تكویني لهذا الموضوع الطویل المتكامل واعتبره اول موضوع عربي یشرح الـ snort من الف الى یاء

حقوق الموضوع محفوظه لـ Net.Arab4Security یسمح بنسخ الموضوع شریطه الاذن مني انا شخصیاً كاتب هذا الموضوع

Super Linuxتحیاتي